## **CES Instructor Access and Reporting**

### **Access to your Course Evaluations**

Instructors will be able to access their Watermark CES dashboard directly through Canvas or through the links provided in the emails from <a href="mailto:courseevaluations@courseevaluations.uta.edu">courseevaluations@courseevaluations.uta.edu</a>.

Once you log into Canvas, go to your courses, and in the course menu in the left of your screen you will see a tab "Course Evaluations". You will find a link there that will direct you to your CES Dashboard. This link will be active to you even after evaluations have been closed and the course ended.

Below is a screenshot of what this dashboard will look like in Canvas:

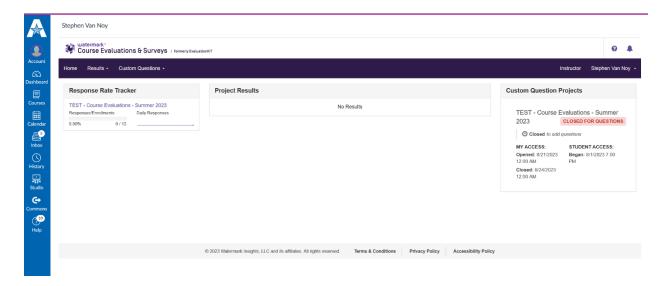

## **Student Survey View**

Please click the link below to watch a video on how students will access their evaluations, and what they will see once surveys are deployed. Please note students <u>will not</u> be able to access the evaluations through the MyMav portal:

#### **Student Survey View**

Students will receive an initial invitation through email from courseevaluations@courseevaluations.uta.edu, followed by daily reminders with links to their surveys.

They will also be notified every time they login to Canvas during the period of deployment. Once they have submitted all their evaluations, the pop-screen with this notification will disappear.

They will also see a link to the survey under the tab "Course Evaluations" (see below). Once students submit their responses, they cannot access the evaluation again. Links will be removed after the survey period ends.

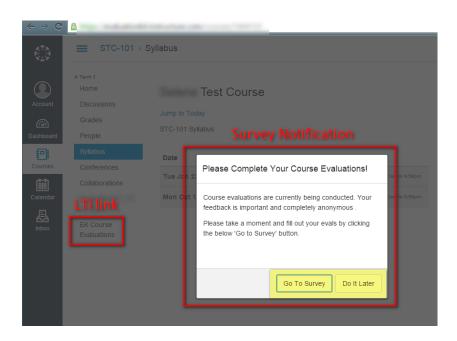

### **Adding Custom Questions**

Instructors are allowed up to three custom questions for all their courses. Only instructors are allowed custom questions at this time (administrators don't have this option).

Please click on the link below to watch a video on how to add custom questions to your course evaluations:

**Custom Questions for Instructors** 

## **Building Reports**

**Step 1.** You can access your Course Evaluations and Surveys account in two ways:

1. <u>Logging in to Canvas and clicking on the established evaluations link</u>. In Canvas, you will see a link entitled "Instructor Course Evaluations". Once you click on the link, it will direct you to your CES account. No username/password is required.

- 2. <u>Clicking on the link in an email sent by the main administrator</u>. Clicking on this link will take you directly to your account. No username/password is required.
- **Step 2.** Once you see the Course Evaluations and Surveys site, click on the "Results" tab. This will present a dropdown list with reporting menu options:

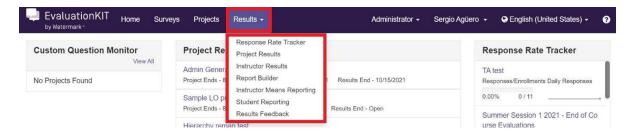

## Response Rate Tracker

View results of evaluations in real time, including number of respondents out of total enrollments and response rate percentage.

<u>Dashboard view</u> - Overview of response rate information.

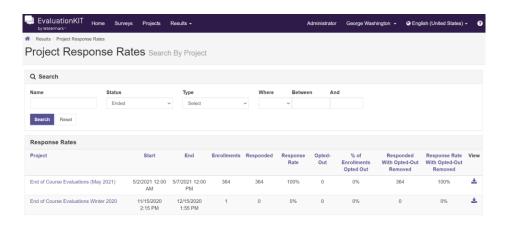

Alternatively, you can also access the most recent project response rates from the **Response Rate Tracker Widget** on your instructor dashboard, as shown below.

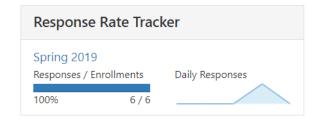

You can export the information displayed on the front page of the Response Rate Tracker to an Excel file by selecting the Export button.

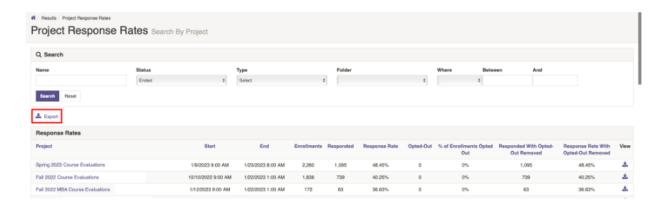

# **Project Results**

Within **Project Results**, you can search for and download the following types of reports from one project:

- Summary Aggregated Report for the whole project.
- Summary Aggregated Reports by hierarchy level.
- Individual Course Section Reports.
- Batch Reports.

#### To access your reports:

- 1. Click on the **Results** tab.
- 2. Select Project Results.
- 3. Select the project from the project results list.
- 4. To view an individual course section report, click on the **Report icon** by course information.
- 5. The following report will be available to you:
  - <u>Detailed Report with Comments</u> Results of evaluations, including questions and responses, weight, frequency, percent, percent responses, means, standard deviation and median. (Benchmarks are available for course-level reports). Comments included with detailed report results.

#### UTA – Watermark CES (Course Evaluations and Surveys)

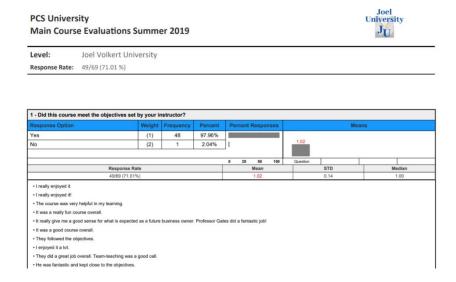

• Short Report with Comments - Comments included with short report results.

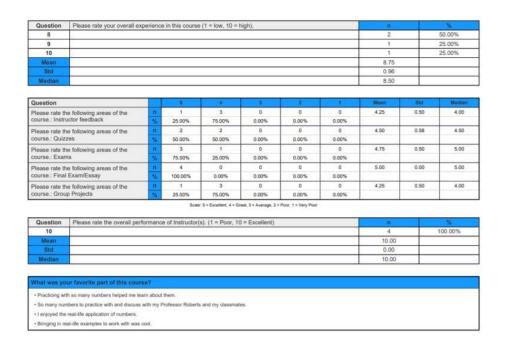

To generate a batch report, select more than one course section and click on **Batch Report**.

- 1. Name the batch report.
- 2. Select one of the following options:
  - Merge Multiple Detailed Reports into one PDF for Selected Courses: Individual course section reports will be compiled into a single PDF report. Data is not aggregated.

- 2. Download Multiple Detailed Reports/Batch as ZIP File for Selected Courses: Course section reports will be downloaded as individual PDF files into a single ZIP file. Data is not aggregated.
- Aggregate Data for Selected Items into One Report: Results for all selected course sections will be aggregated into one single PDF report.
- 4. Select your report
- 5. Click GO.

# **Instructor Results**

Within **Instructor Results**, you can search for and download the following types of reports across multiple projects:

- Individual Course Section Reports
- Summary Aggregated Reports by hierarchy level.
- Batch Reports.

To access your reports:

1. On the top navigation, click on **Results**; then, select **Instructor Results**.

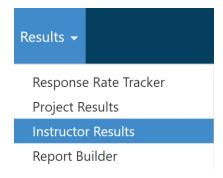

2. Under the **Search** section, filter by **Project**(s).

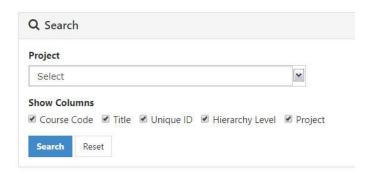

#### UTA – Watermark CES (Course Evaluations and Surveys)

- 3. Once the desired filters are set, click on the search button.
- 4. Search results appear under the **Results** section. To view the available reports for an individual course section, click on the download icon . , located under the **View** column at the end of the row of each respective course / instructor listed.

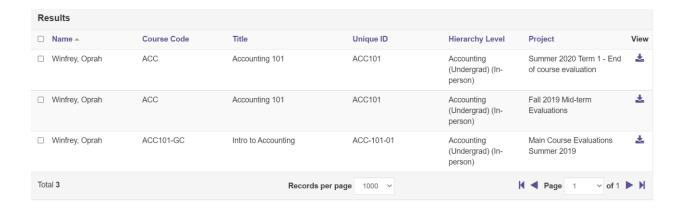

5. Select the report.

You can also generate and download batch reports:

1. Under the **Results** section, select the respective checkbox of two or more courses.

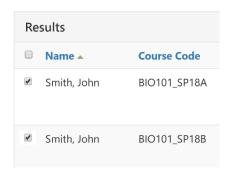

2. Click on Batch Report to open the Batch Report window.

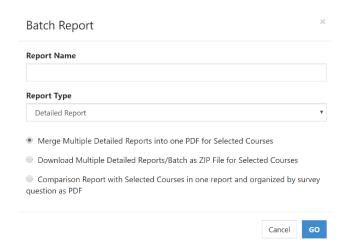

3. **Report Name:** Enter the report name.

### Report Name

BIO101 Instructor - John Smith - Spring Term Results

- 4. **Report Type:** Click on the **Report Type** drop-down menu and select the desired report type.
- 5. Select on the following:
  - Merge Multiple Detailed Reports into one PDF for Selected Courses
    Download Multiple Detailed Reports/Batch as ZIP File for Selected Courses
    Comparison Report with Selected Courses in one report and organized by survey question as PDF
- 6. Click GO.
- 7. A message will appear letting you know your report is being generated.

# **Generating Report**

Report is being generated. An email alert will be sent to you when report is ready.

8. Once the email alert is received, click on the link to download the file(s).

Here is a video with more details on how to retrieve your results:

#### **Instructor Results**

# Results Feedback

Shows list of feedback comments from administrator to instructor.

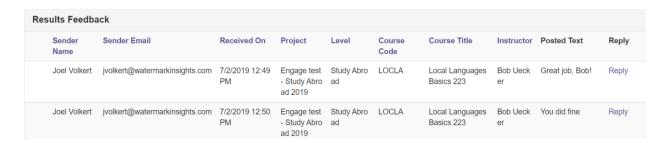

## **Update Canvas Gradebook**

This feature allows you to give points to students for completed surveys within this project, and have those points automatically added to Gradebook. Through this feature, you can select the response type, number of points for completed surveys, then click Submit to have a Gradebook entry automatically created for students who have submitted their surveys.

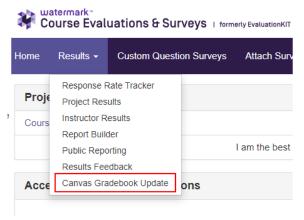

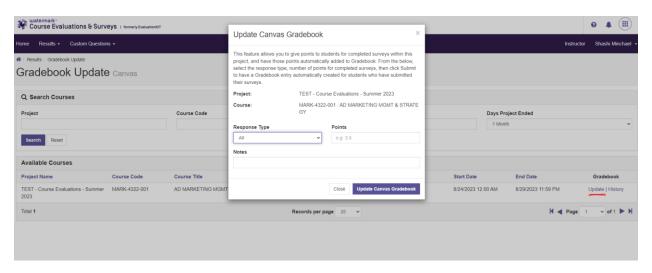

This will open a box where you can configure the following fields:

- Response Type: Allows the Instructor to choose if the points apply to submitted evaluations.
- **Points:** Assign the number of points that will be added when a student completes the survey for the course.
- **Notes (Optional):** Add notes to the Canvas Gradebook Update History for the course to provide additional notes of how or why the points were assigned.
- After you have configured how you wish to assign points to the Canvas Gradebook, click Update Canvas Gradebook to **push** points to students in the course who have completed their course evaluation.
- If you wish to change the points, follow the steps above and then click the **Update** link for the desired course. Subsequent submissions will update the points and will not create duplicates.
- Click the **History** link to view the historical Canvas Gradebook Updates for the desired course:

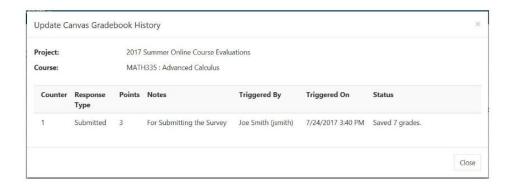

### **More Resources**

There is a plethora of resources for instructors at the help center at the top right corner of your dashboard screen (the question mark icon – see below).

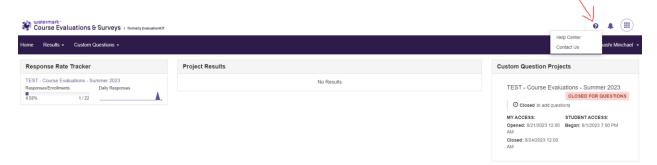

You can search for a specific topic at the search bar, or just browse at the articles and videos available under "Instructor Role" at the bottom of the page.

### UTA – Watermark CES (Course Evaluations and Surveys)

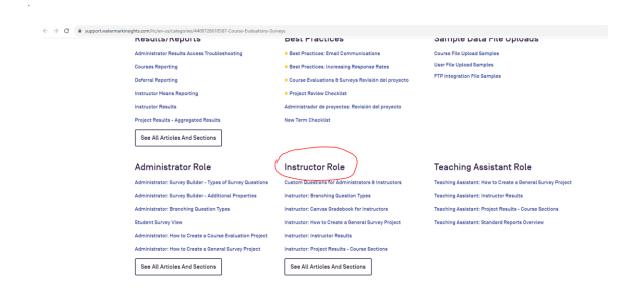

If you have any issues with the software or your course evaluations, please contact us directly at <a href="mailto:courseevaluations@courseevaluations.uta.edu">courseevaluations@courseevaluations.uta.edu</a>.